## <span id="page-0-0"></span>**Guia do utilizador do monitor de ecrã plano Dell™ P2210H/P2310H**

[Sobre o monitor](file:///C:/data/Monitors/P2310H/pb/ug/about.htm) [Instalação do monitor](file:///C:/data/Monitors/P2310H/pb/ug/setup.htm) [Utilização do monitor](file:///C:/data/Monitors/P2310H/pb/ug/operate.htm) [Resolução de Problemas](file:///C:/data/Monitors/P2310H/pb/ug/solve.htm)  [Apêndice](file:///C:/data/Monitors/P2310H/pb/ug/appendx.htm)

## **Nota, Cuidado e Advertência**

**NOTA:** Uma NOTA indica informação importante que lhe ajuda a fazer um uso melhor do seu computador.

**CUIDADO: CUIDADO indica dano potencial ao hardware ou perda de dados se as instruções não forem seguidas.** 

**ADVERTÊNCIA: ADVERTÊNCIA indica uma possibilidade de dano à propriedade, ferida ou morte.**

**As informações neste documento estão sujeitas a alterações sem aviso prévio. © 2009 Dell Inc. Todos os direitos reservados.** 

É terminantemente proibido todo e qualquer tipo de reprodução sem a autorização por escrito da Dell Inc.

Marcas comerciais usadas neste texto: *Dell* e o logotipo da Dell são marcas comerciais da Dell Inc; *Microsoft, Windows,* e Windows NT são marcas registradas<br>da Microsoft Corporation; *Adobe* é uma marca comercial da Adob ENERGY STAR para o uso eficiente de energia.

Outros nomes e marcas comerciais podem ser usados neste documento como referência a outros proprietários de nomes ou marcas ou a seus produtos. A<br>Dell Inc. nega qualquer interesse de propriedade em marcas e nomes comerciai

**Modelol P2210Hc/P2310Hc**

**Junho 2009 Rev. A00**

#### <span id="page-1-0"></span>[Voltar para Página Índice](file:///C:/data/Monitors/P2310H/pb/ug/index.htm)

#### **Sobre seu Monitor**

**Guia do usuário do monitor de painel plano Dell™ P2210H/P2310H** 

- [Conteúdo da Embalagem](#page-1-1)
- [Características do produto](#page-2-0)
- [Identificação das peças e dos controles](#page-2-1)
- **O** [Especificações do Monitor](#page-6-0)
- **Capacidade Plug and Play**
- **Interface Bus Serial Universal (USB)**
- Qualidade do monitor de LCD e política
- de pixel
- O Diretrizes de manutenção

## <span id="page-1-1"></span>**Conteúdo da Embalagem**

**O monitor é fornecido com os componentes mostrados abaixo. Certifique-**se de ter recebido todos os componentes e <u>entre em contato com a Dell</u> se algo<br>estiver faltando.

l Monitor l Base l Cabo de Energia l Cabo VGA (fixado ao monitor) l Cabo DVI 

**NOTA:** Alguns itens podem ser opcionais e não serão enviados com seu Monitor. Alguns recursos ou mídia podem não estar disponíveis em certos países.

<span id="page-2-2"></span>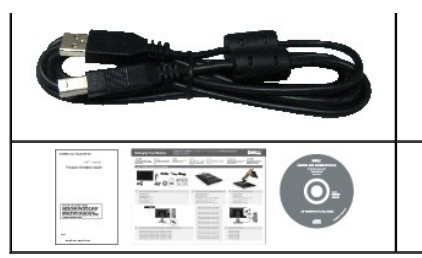

l Cabo USB up stream (habilita as portas USB no monitor)

l Mídia de *Drivers e documentação* l *Guia de instalação rápida*

- 
- l Informação de Segurança

## <span id="page-2-0"></span>**Características do produto**

O painel plano **P2210H/P2310H** tem uma tela de cristal líquido (LCD) de transistor de filme fino (TFT) de matriz ativa. As características do motor são as seguintes:

- **P2210H**: Tela com área visível de 21.5 polegadas (548,86 mm) (Medida diagonalmente).
- **P2310H**: Tela com área visível de 23 polegadas (584,20 mm) (Medida diagonalmente).
- Resolução de 1920x1080 mais suporte para tela cheia para resoluções mais baixas.
- Amplo ângulo de visualização para permitir visualizar estando sentado ou de pé ou ao se mover lateralmente.
- Możliwość nachylenia, obrotu, pionowego wydłużenia i regulacji obrotu.
- Pedestal removível e furos de fixação de 10 mm padrão VESA (Video Electronics Standards Association) para soluções de montagem flexíveis.
- Recurso plug and play, se suportado pelo seu sistema.

■ O cartão identificador retrátil permite um acesso apropriado para monitorar o número serial para o suporte técnico e faz com que fique facilmente oculto, fornecendo uma aparência limpa, sem identificações.

- Ajuste por sistema de exibição em tela (OSD) para fácil configuração e otimização da tela.
- Mídia de software e documentação que inclui um arquivo de informações (INF), arquivo de coincidência de cor de imagem (ICM) e documentação do produto.
- Recurso de economia de energia para conformidade com a Energy Star.
- Ranhura de trava de segurança.
- Capacidade de gerenciamento de qualidade
- Propriedade de mudar a relação de aspecto amplo para aspecto padrão, enquanto mantém a qualidade da imagem.
- Ocena EPEAT Gold
- Halogen zmniejszony

### <span id="page-2-1"></span>**Identificação das peças e dos controles**

**Vista Frontal**

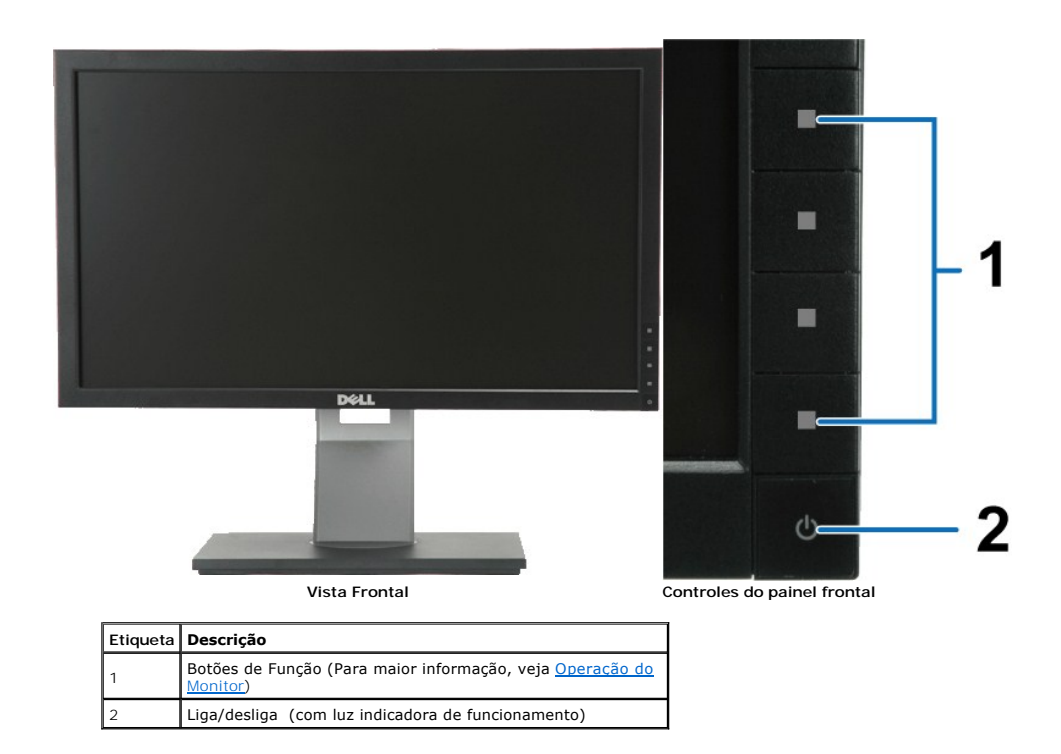

## **Vista posterior**

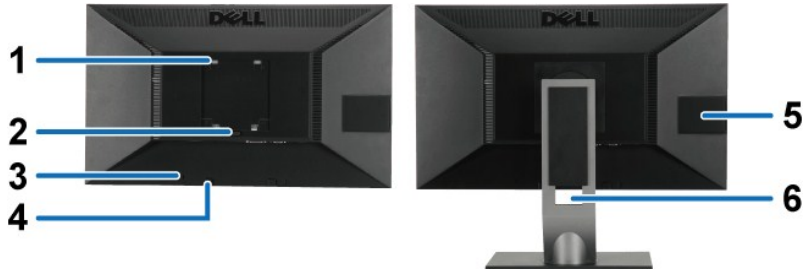

**Vista traseira Vista posterior com o suporte para monitor** 

| Etiqueta | Descricão                                                                     | Utilizacão                                                                                                  |
|----------|-------------------------------------------------------------------------------|----------------------------------------------------------------------------------------------------|
|          | Furos de montagem VESA (100mm x<br>100mm - Atrás da placa da base<br>anexada) | Monitor de montagem na parede usando o kit de<br>montagem para parede compatível VESA (100 mm x 100<br>mm). |
|          | Botão de remoção da base                                                      | Solte o suporte do monitor.                                                                                 |
|          | Suportes de montagem do Soundbar Dell                                         | Para anexar o Soundbar Dell opcional.                                                                       |
|          | Ranhura de trava de segurança                                                 | Prenda o monitor com a trava do cabo de segurança.                                                          |
| 5        | Marca de Informação                                                           | Etiquetas de código de barra e reguladores de<br>posicionamento de ajuda.                                   |
| 6        | Furo para passagem dos cabos                                                  | Para organizar os cabos passando-os através do furo.                                                        |

#### <span id="page-3-0"></span>**Vista do cartão identificador**

NOTA: Monitor é enviado com o cartão identificador completamente inserido no compartimento USB.<br>Puxe o cartão identificador para acessar o rótulo com o número serial do código de barra e o rótulo de<br>classificação regulatór

<span id="page-4-0"></span>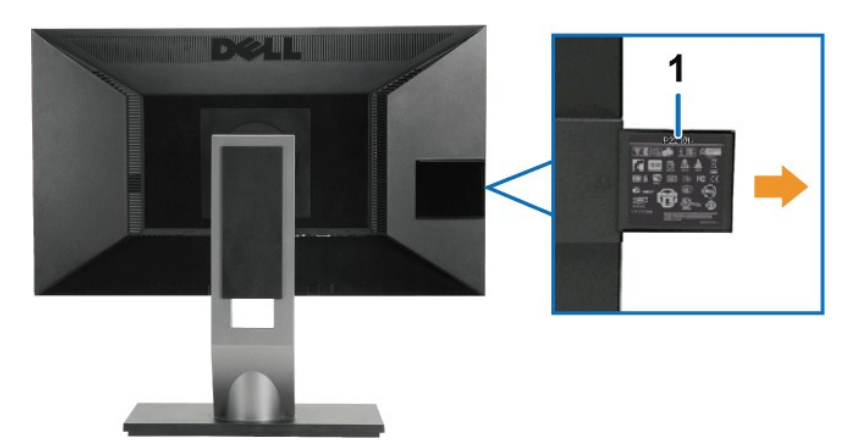

**Vista Posterior com cartão identificador retirado** 

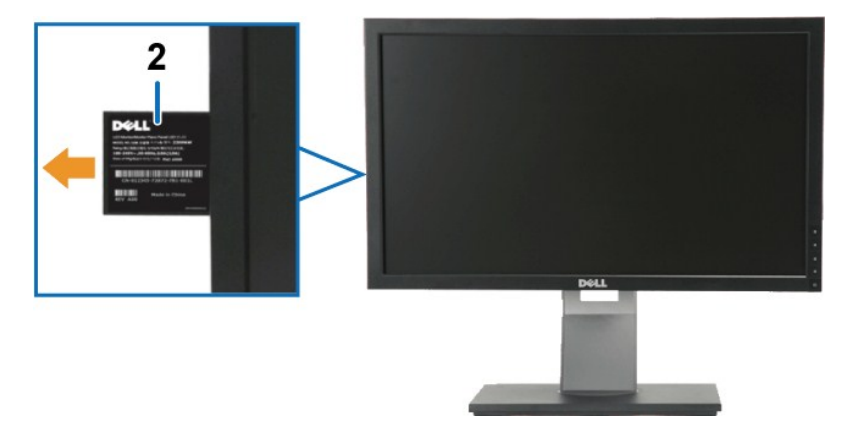

**Vista Frontal com cartão identificador retirado** 

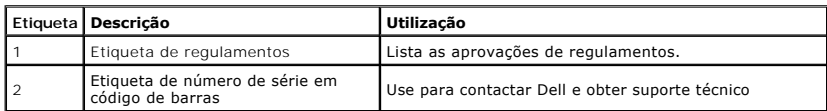

## **Vista Lateral**

<span id="page-5-0"></span>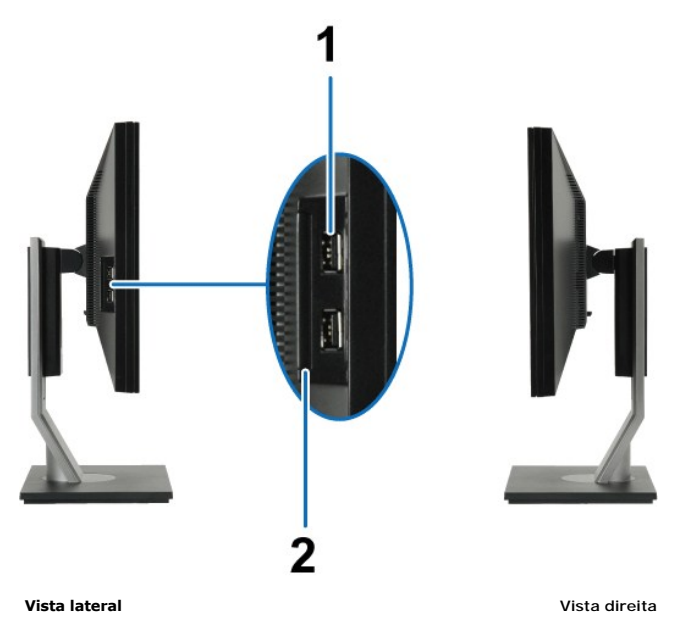

٦

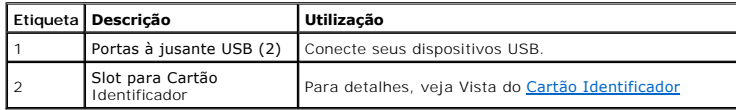

## **Vista inferior**

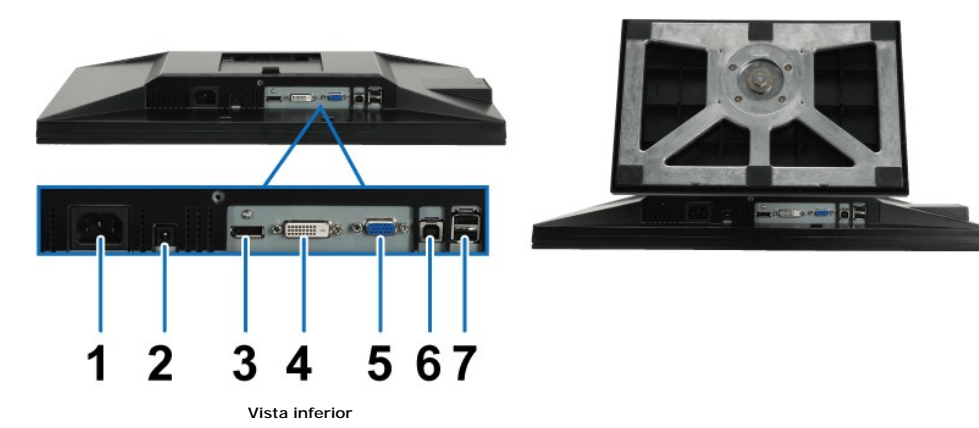

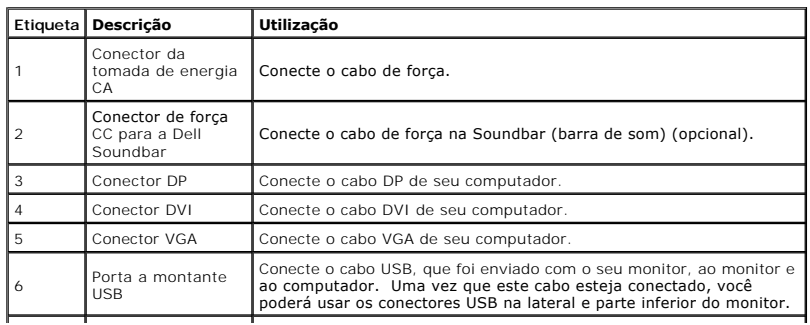

<span id="page-6-1"></span>7

Conecte seus dispositivos USB. Você só pode usar este conector, depois que tiver conectado o cabo USB no computador e conector USB a montante no monitor.

# <span id="page-6-0"></span>**Especificações do Monitor**

## **Especificações do painel plano**

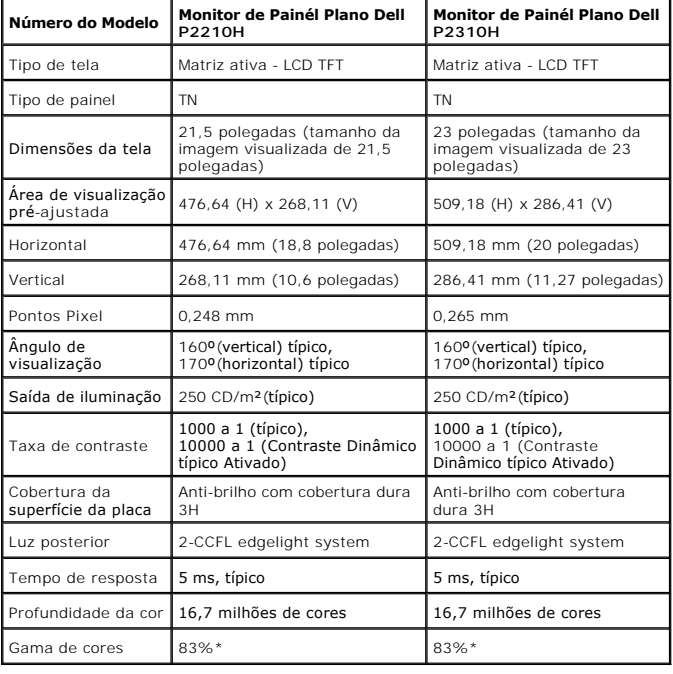

\*A gama de cores [P2210H/P2310H] (típica) é baseada nos padrões de teste CIE1976 (83%) e CIE1931 (72%).

## <span id="page-12-0"></span>**Apêndice**

**Guia do utilizador do monitor de ecrã plano Dell™ P2210H/P2310H** 

- [Instruções de segurança](#page-12-1)
- [Avisos da FCC \(somente Estados Unidos\)](#page-12-2)
- [Como entrar em contato com a Dell](#page-12-3)

# <span id="page-12-1"></span>**ADVERTÊNCIA: Instruções de segurança**

 $\triangle$ **ADVERTÊNCIA: O uso de controles, ajustes ou procedimentos não especificados neste documento pode resultar em choque elétrico e outros riscos de natureza mecânica e elétrica.**

Para mais informações acerca das normas de segurança a seguir, consulte a secção *Guia informativo do produto*.

#### <span id="page-12-2"></span>**Avisos da FCC (somente Estados Unidos)**

Para o Aviso FCC e outras informações reguladoras, consulte o website de conformidade reguladora localizado em http://www.dell.com/regulatory\_compliance.

#### <span id="page-12-3"></span>**Como entrar em contato com a Dell**

**Nos E.U.A.: 800-WWW-DELL (800-999-3355).**

**NOTA**: Se não tiver ligação à Internet, poderá encontrar informação sobre como contactar a Dell na factura, na embalagem do produto, no talão de compra<br>ou no catálogo de produtos Dell.

A Dell dispõe de vários serviços de assistência técnica tanto online como por telefone. A disponibilidade destes varia conforme o país e o produto e<br>alguns serviços podem não estar disponíveis na sua área. Para contactar a

- **2.** Procure o seu país ou a sua região no menu pendente **Choose A Country/Region** existente na parte inferior da página.
- **3.** Clique em **Contact Us** no lado esquerdo da página.
- **4.** Seleccione o serviço pretendido ou a ligação segundo o que pretender..
- **5.** Escolha o método de contacto que lhe for mais conveniente.

**<sup>1.</sup>** Visite o site **[support.dell.com](http://support.dell.com/)**.

## <span id="page-13-0"></span>**Instalação do monitor**

**Monitor de Painel Plano Dell™ P2210H/P2310H** 

### **Se você tem um computador de mesa Dell™ ou um computador portátil Dell™ com acesso à Internet**

1. Acesse **http://support.dell.com**, digite a etiqueta de serviço e faça o download da versão mais recente da placa de vídeo.

2. Depois de instalar os controladores do adaptador gráfico, tente novamente configurar a resolução para **1920x1080**.

**NOTA**: Se não conseguir configurar a resolução para 1920x1080, entre em contato com a Dell™ para conhecer um adaptador gráfico que suporte esta<br>resolução.

### <span id="page-14-0"></span>**Instalação do monitor**

**Monitor de Painel Plano Dell™ P2210H/P2310H** 

#### **Se você não tem um computador de mesa, computador portátil, ou placa gráfica Dell™**

1. Clique com o botão direito na área de trabalho e selecione **Propriedades**.

2. Selecione a guia **Configurações**.

- 3. Selecione **Avançadas**.
- 4. Identifique o fornecedor do controlador gráfico a partir da descrição na parte superior da janela (por exemplo, NVIDIA, ATI, Intel, etc.).

5. Consulte o website do fornecedor da placa gráfica para o driver atualizado (por exemplo, [http://www.ATI.com](http://www.ati.com/) o [http://www.NVIDIA.com](http://www.nvidia.com/) ).

6. Depois de instalar os controladores do adaptador gráfico, tente novamente configurar a resolução para **1920x1080**.

**NOTA**: Se não conseguir configurar a resolução para 1920x1080, entre em contato com o fabricante do computador ou considere a compra de um<br>adaptador gráfico que suporte a resolução de vídeo de 1920x1080.

### <span id="page-15-0"></span>**Operando o Monitor**

#### **Guia do usuário do monitor de painel plano Dell™ P2210H/P2310H**

- [Ligue o monitor](#page-15-1)
- [Usando os controles do painel frontal](#page-15-2)
- [Usando o menu de exibição em tela \(OSD\)](#page-16-0)
- [Ajustando uma Max.](#page-23-0) Resolução
- [Usando o Dell Soundbar \(Opcional\)](#page-24-0)
- [Usando a Extensão Vertical, Articulação e Inclinação](#page-24-1)
- **O** [Girando o monitor](#page-25-0)
- [Ajustando as Definições de Rotação de Visualização de seu Sistema](#page-26-0)

## <span id="page-15-1"></span>**Ligue o monitor**

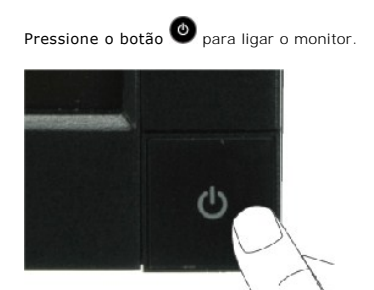

#### <span id="page-15-2"></span>**Usando os controles do painel frontal**

Use as teclas na frente do monitor para ajustar as configurações de imagem.

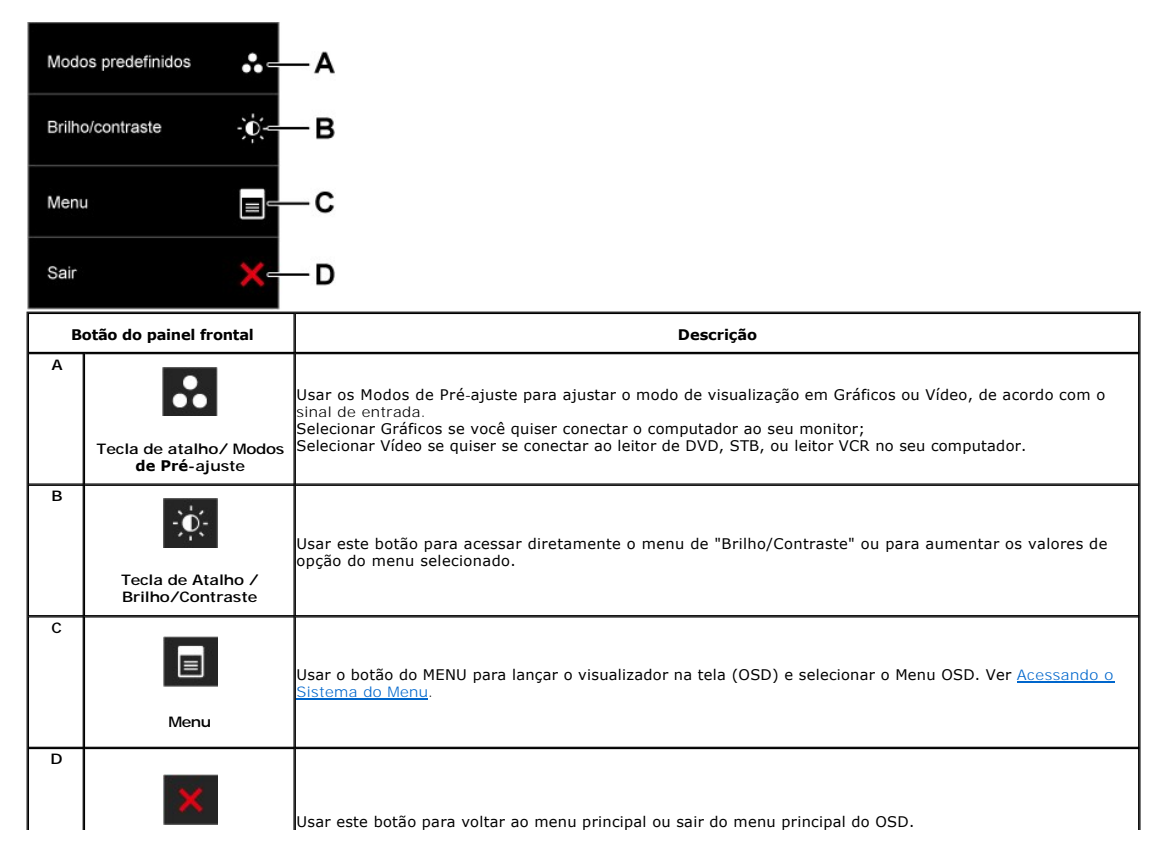

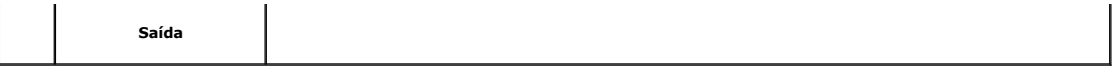

#### **Tecla do painel frontal**

[Use as teclas](file:///C:/data/Monitors/P2310H/pb/ug/about.htm#Front%20View) na frente do monitor para ajustar as configurações de imagem.

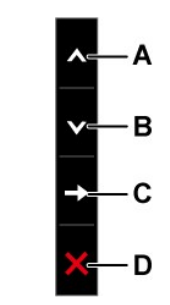

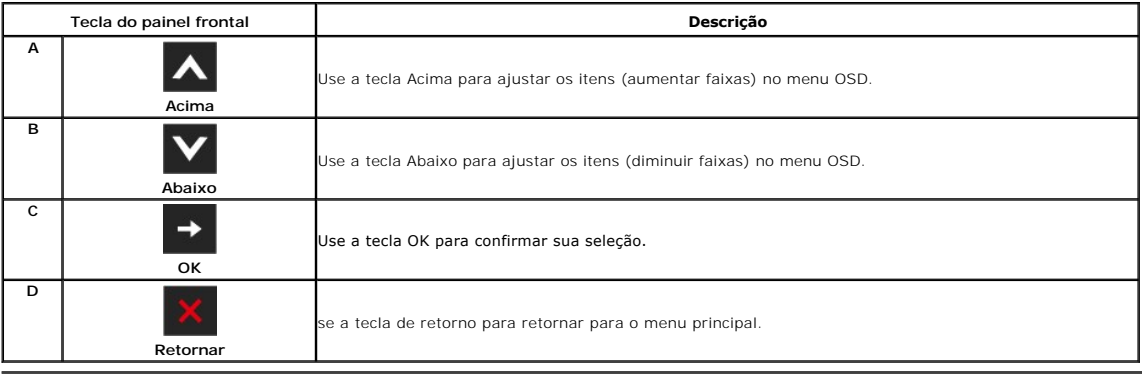

## <span id="page-16-0"></span>**Usando o Menu de Visualização na Tela (OSD)**

## <span id="page-16-1"></span>**Acessando o Sistema do Menu**

NOTA: Se você mudar os ajustes e depois também continuar com outro menu ou sair do menu OSD, o monitor automaticamente salva estas mudanças.<br>As mudanças também são salvas, se você mudar os ajustes e depois esperar que o me

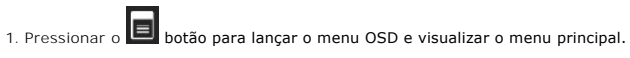

#### **Menu Principal para a entrada (VGA) analógica**

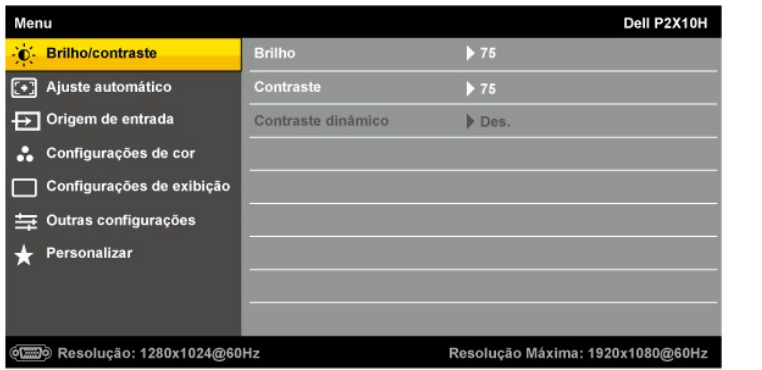

**ou**

**Menu Principal para a entrada (DVI) digital**

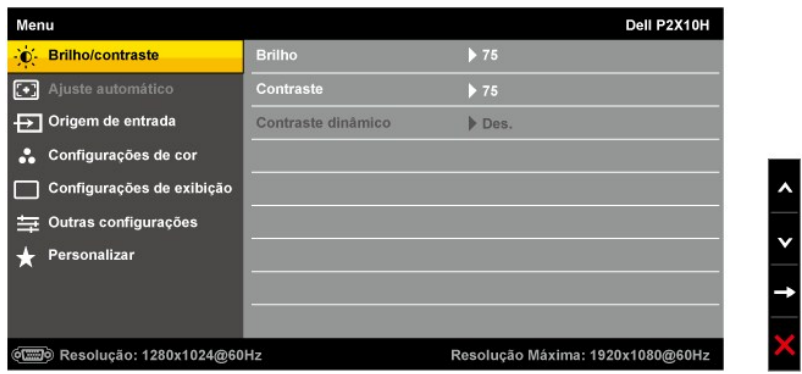

**ou**

#### **Menu Principal para a entrada de visualização (DP)**

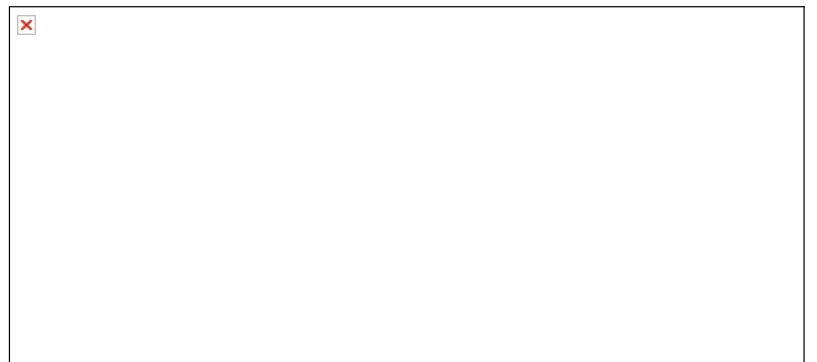

**A NOTA:** O AUTO AJUSTE está disponível apenas quando você usa o conector (VGA) analógico.

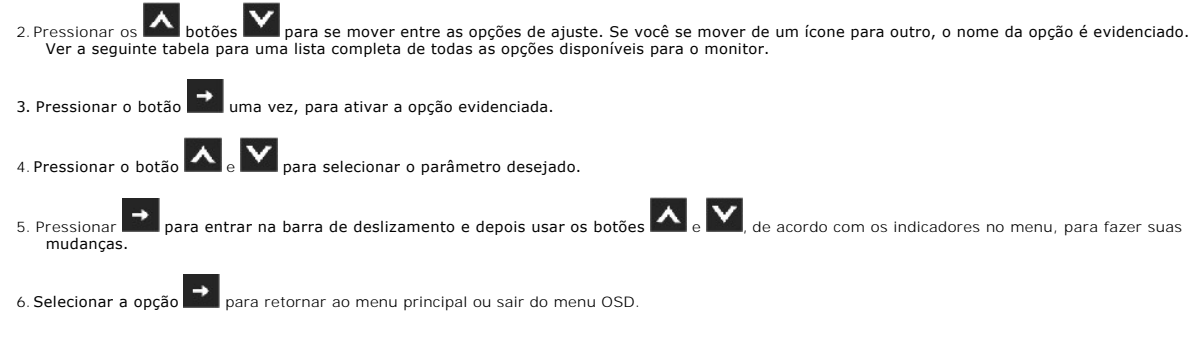

**Ícone Menu and Submenus**

**Descrição**

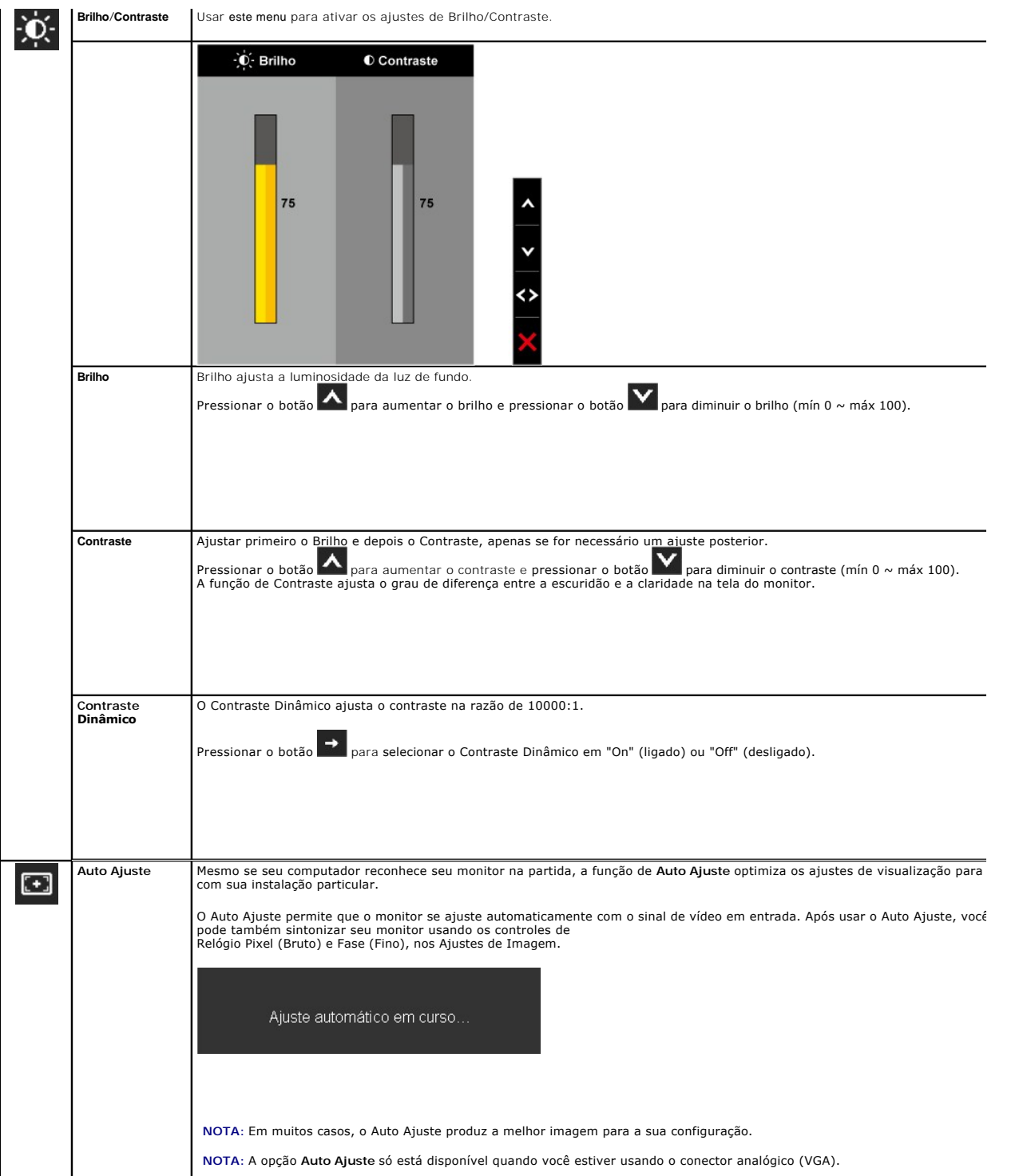

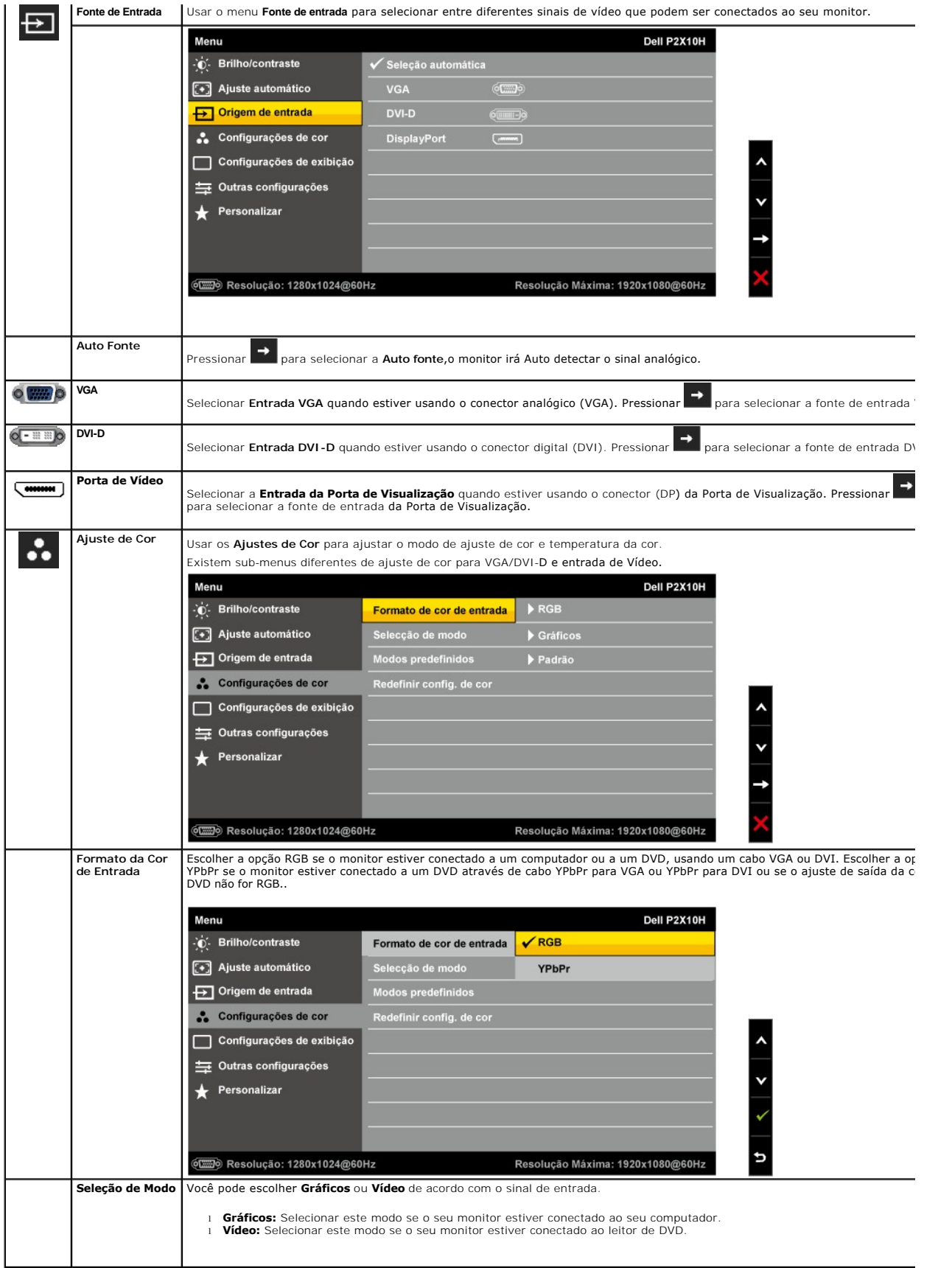

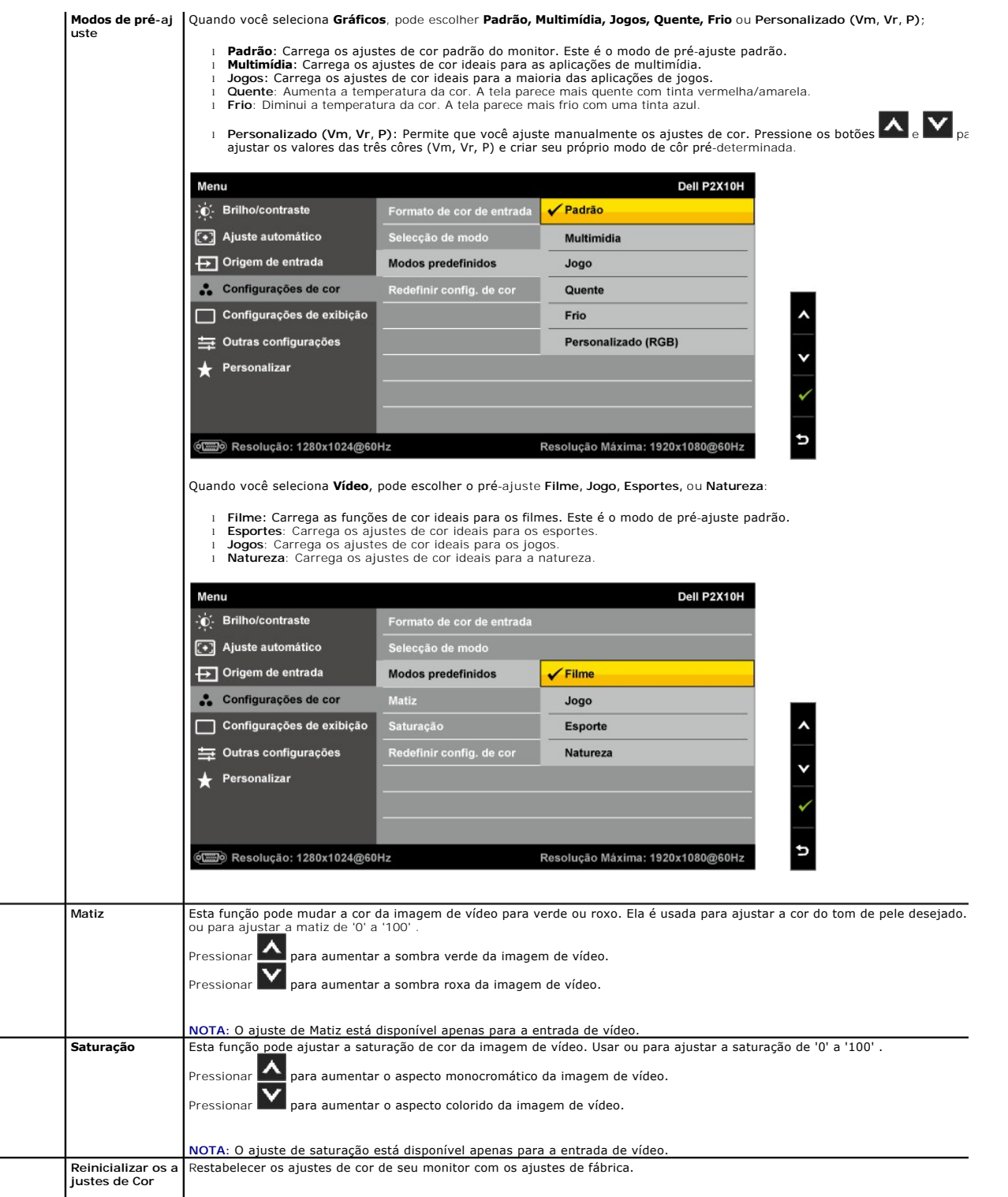

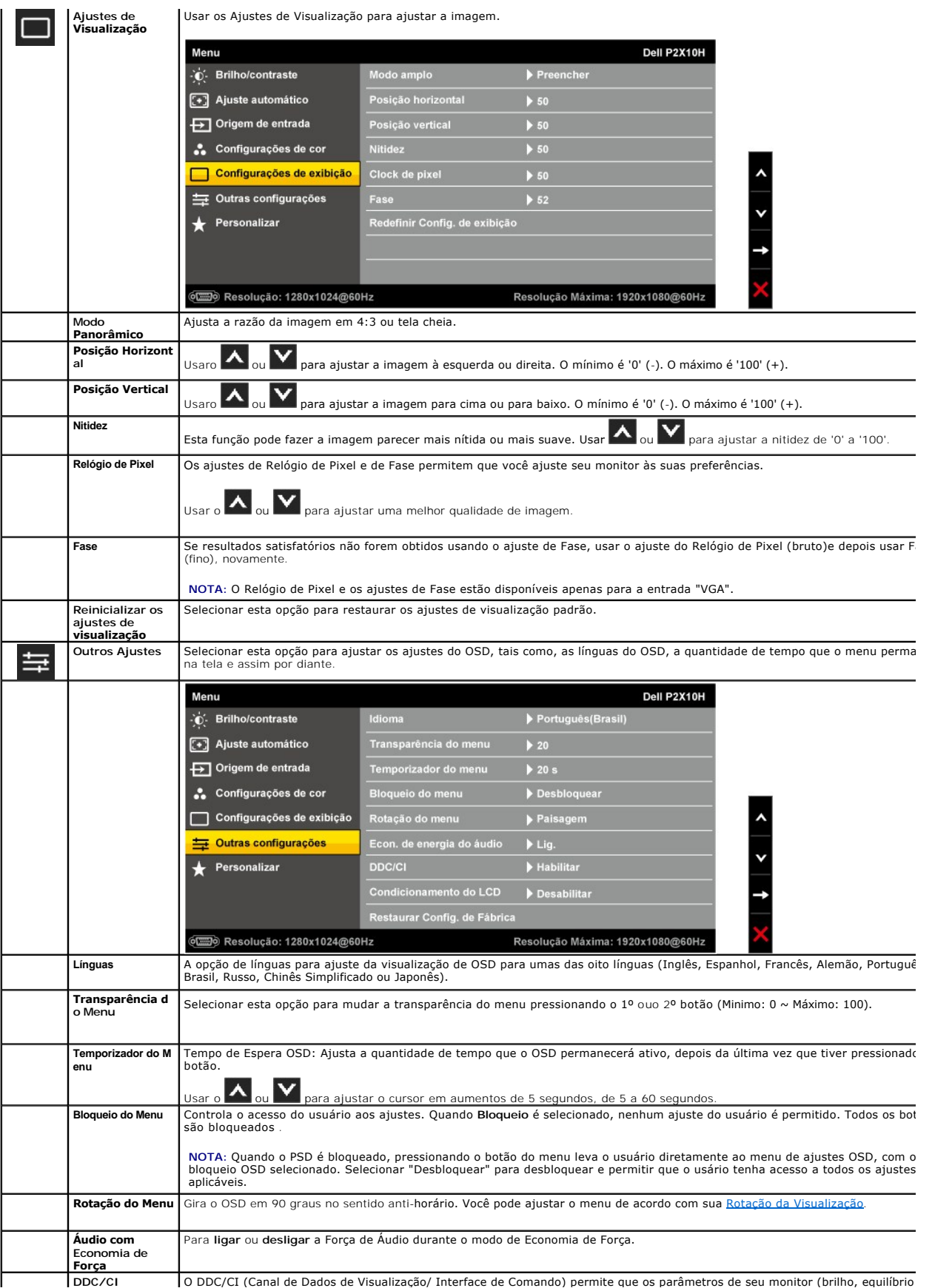

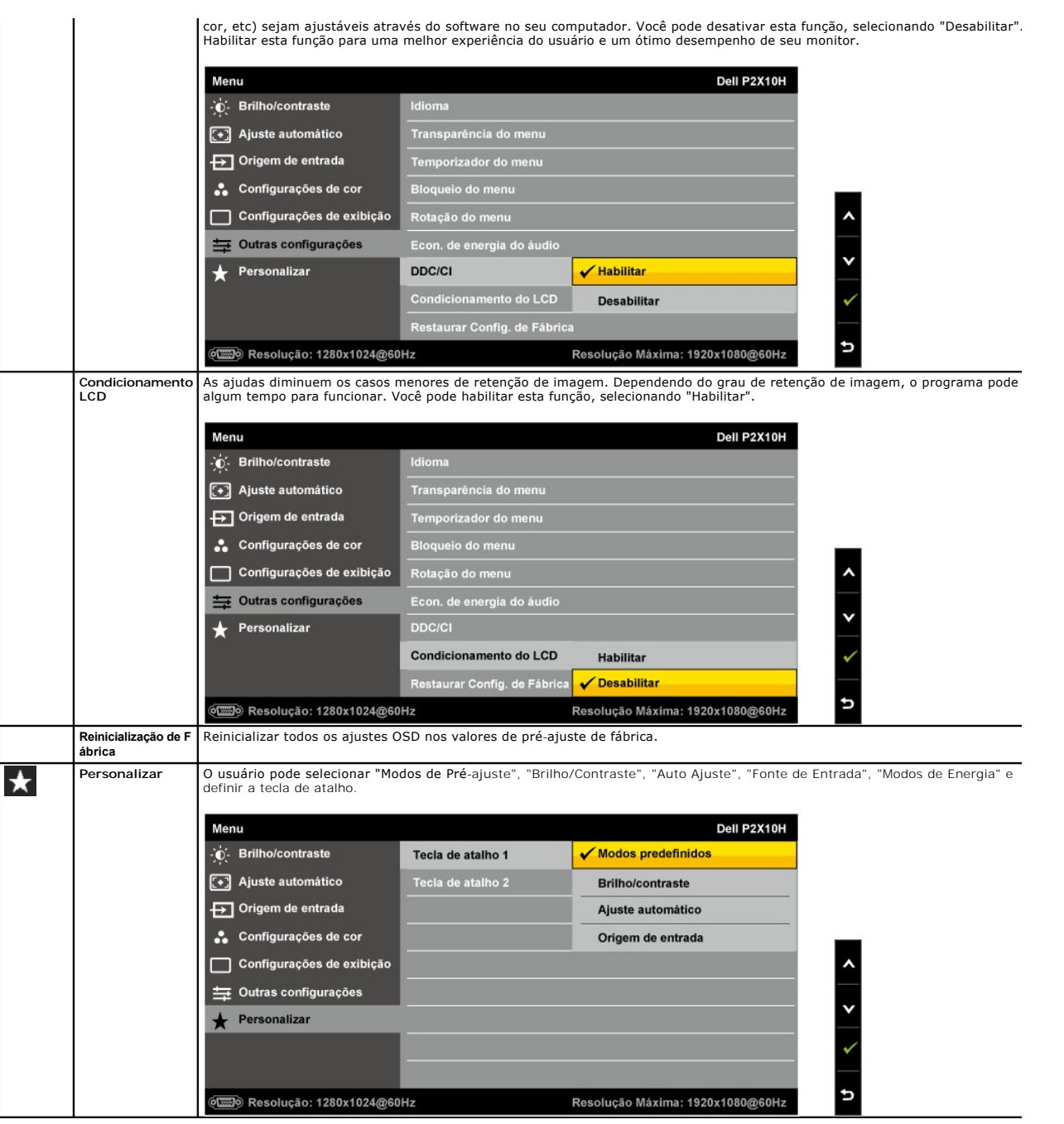

**X** NOTA: Este monitor possui funções incorporadas para calibrar automaticamente o brilho para compensar o envelhecimento do CCFL.

## **Mensagens de Alerta OSD**

Quando a Função de Contraste Dinâmico é habilitada (nestes modos: Jogos, Filmes, Esportes e Natureza), o ajuste de brilho manual é desabilitado.

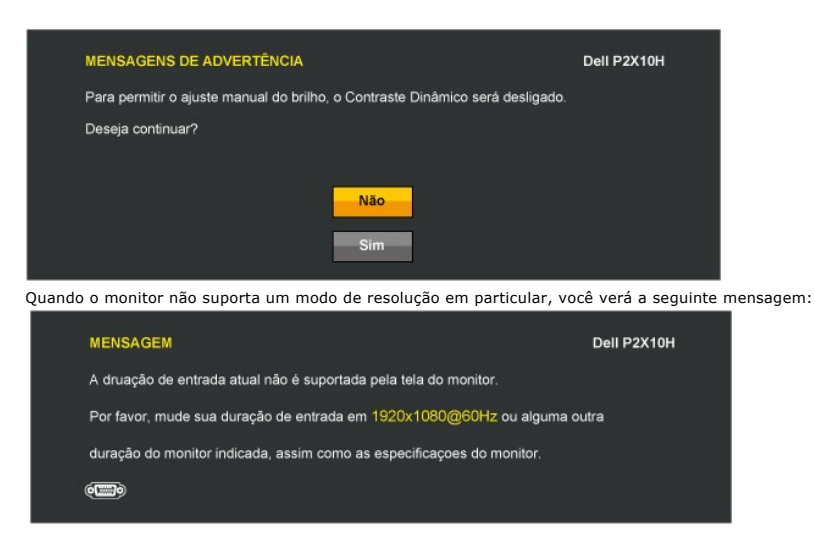

Isto significa que o monitor não pode sincronizar com o sinal que está sendo recebido no seu computador. Veja as <u>[Especificações do Monitor](file:///C:/data/Monitors/P2310H/pb/ug/about.htm#Specifications)</u><br>para os intervalos de freqüência Horizontal e Vertical dirigidos a este monitor.

Você verá a seguinte mensagem, antes que a função DDC/CI seja desativada.

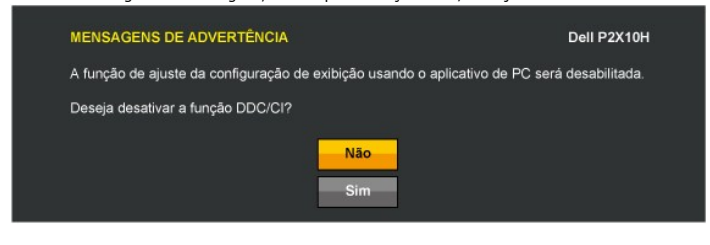

Quando o monitor entra no modo de Economia de Energia, aparece a seguinte mensagem:

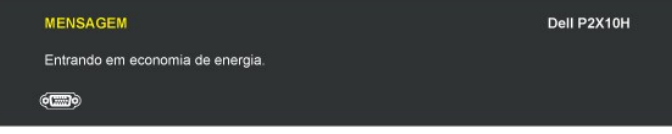

Ativa o computador e o monitor para permitir o acesso a [OSD](#page-16-0)

Se você pressionar qualquer outro botão diferente, uma das seguintes mensagem será exibida dependendo da entrada selecionada: **Entrada VGA/DVI-D/DisplayPort** 

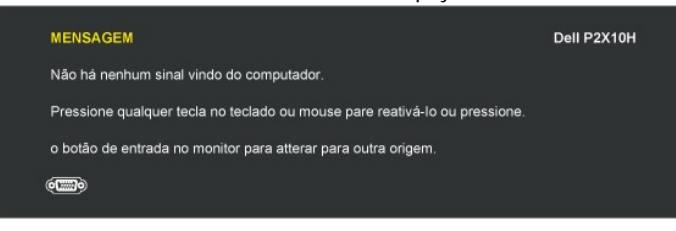

Se a entrada VGA ou DVI-D é selecionada e ambos os cabos VGA e DVI-D não estiverem conectados, uma caixa de diálogo flutuante é exibida, como mostrado a

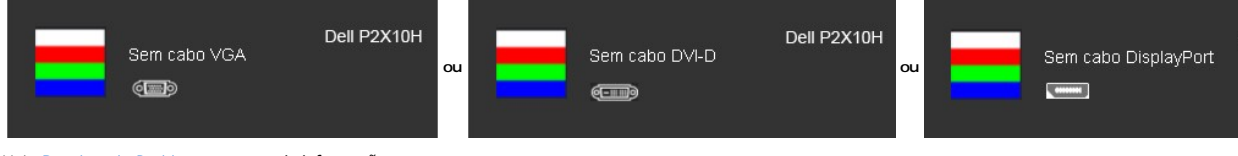

Veja [Resolvendo Problemas](file:///C:/data/Monitors/P2310H/pb/ug/solve.htm) para mais informações.

## <span id="page-23-0"></span>**Ajustando uma Max. Resolução**

Para ajustar uma Max. resolução do monitor:

- 1. Faça um clique direito na área de trabalho e selecione **Propriedades**.
- 2. Selecione e etiqueta **Definições**. 3. Ajuste a resolução da tela em 1920 x 1080.
- 4. Clique em **OK**.

Se você não vê 1920 x 1080 como opção, você pode precisar atualizar seu driver gráfico. Dependendo do seu computador, complete um dos seguintes procedimentos:

- 
- se você possui um computador de mesa Dell ou portátil:<br>o Vá para <u>[support.dell.com](http://support.dell.com/)</u>, digite sua etiqueta de serviço e faça o download do mais recente driver para sua placa gráfica.<br>se você estiver usando um computador não
	-
	- ¡ Vá para o website da placa gráfica e faça o download dos mais recentes drivers gráficos.

#### <span id="page-24-0"></span>**Usando o Dell Soundbar (Opcional)**

O Dell Soundbar é um sistema estéreo de dois canais adaptável para ser montado nos Monitores de Painel Plano Dell. O Soundbar possui um volume rotativo e controle liga/desliga para ajustar o nível de sistema geral, um LED azul para a indicação de força e dois adaptadores de fones de cabeça de áudio.

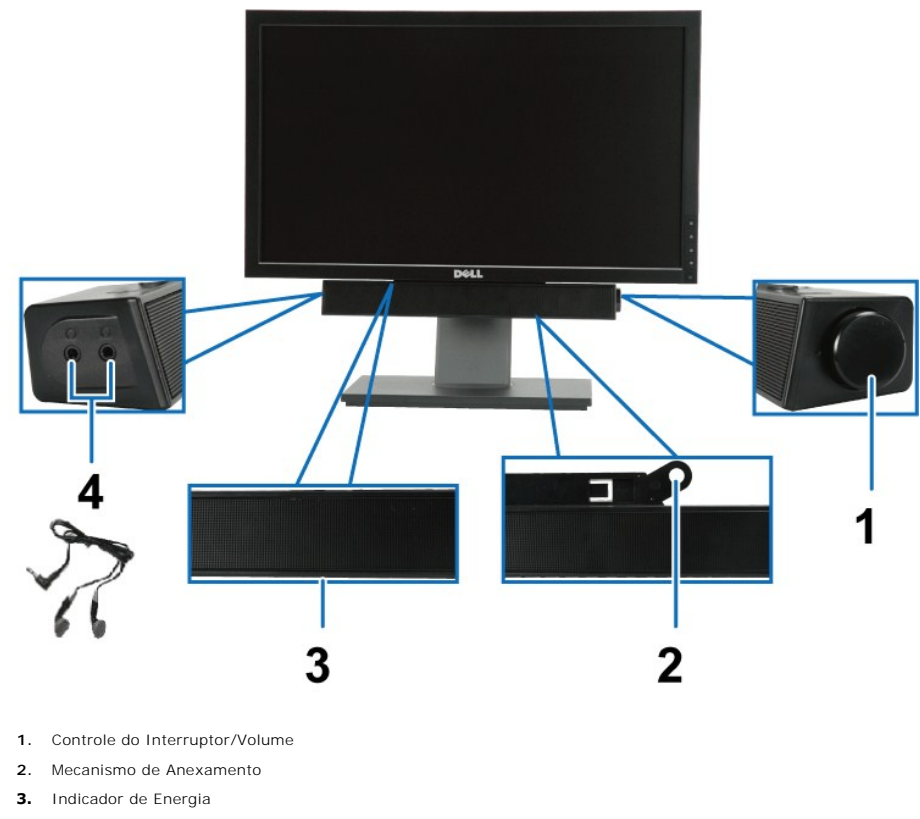

**4.** Conectores de Fone de Ouvido

## <span id="page-24-1"></span>**Usando a Extensão Vertical, Articulação e Inclinação**

#### <span id="page-24-2"></span>**Inclinação, Articulação**

Com o pedestal incorporado, você pode inclinar o monitor para o ângulo de visualização mais confortável.

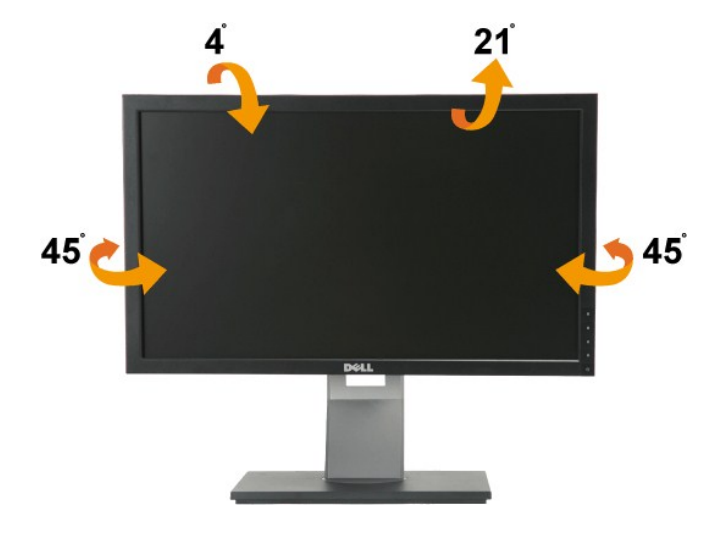

**NOTA:** O suporte é destacado quando o monitor é embarcado na fábrica.

## <span id="page-25-1"></span>**Extensão Vertical**

**NOTA:** O suporte se estende verticalmente até 100 mm. As figuras abaixo mostram como estender o suporte verticalmente.

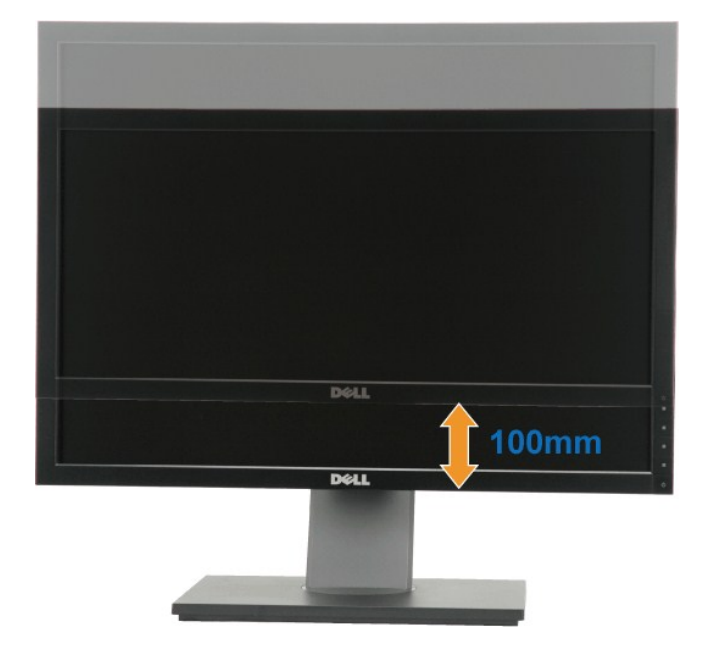

#### <span id="page-25-0"></span>**Girando o monitor**

Antes de girar o monitor, ele deverá ser estendido no sentido vertical totalmente ([Extensão Vertical](#page-25-1)) e completamente inclinado ([Inclinar\)](#page-24-2) para cima para<br>evitar que ele bata no canto inferior do monitor.

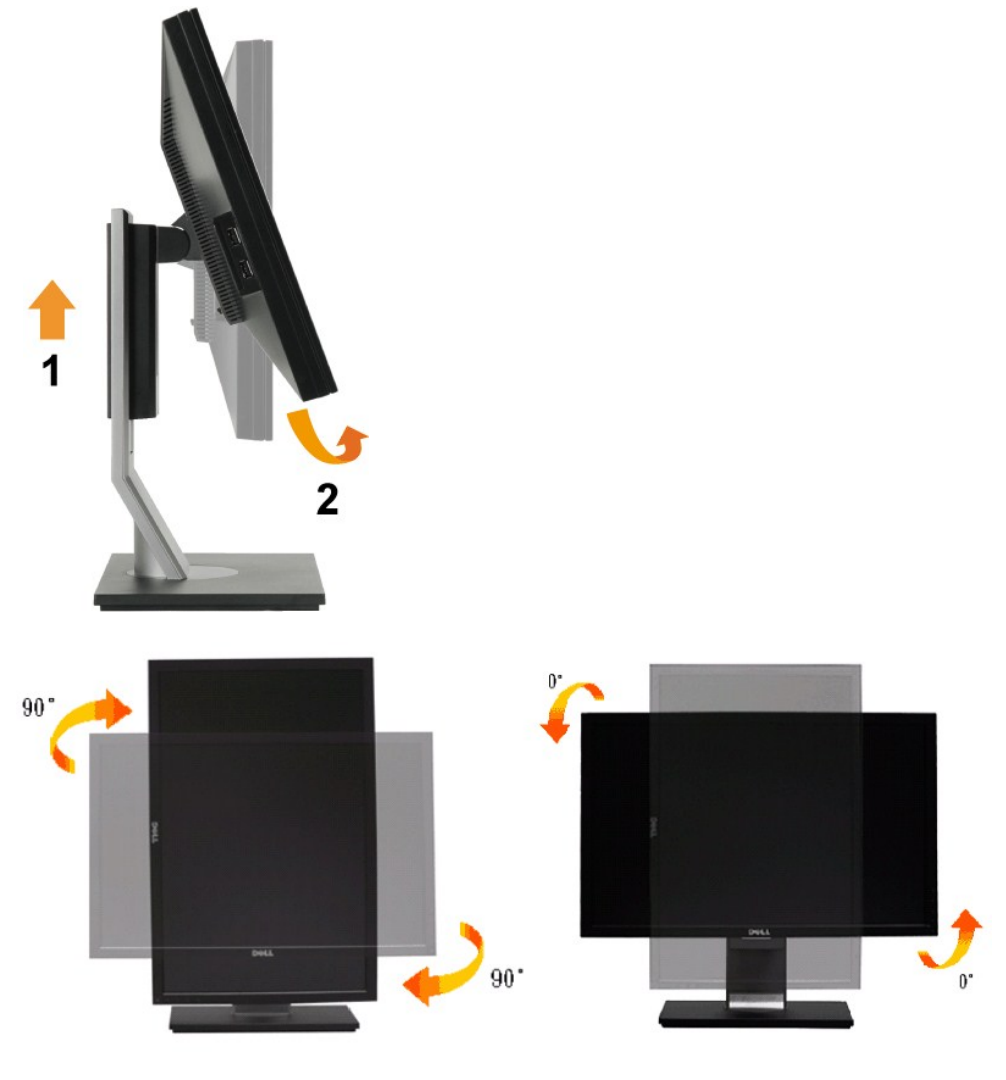

NOTA: Para usar a função de Rotação do Monitor (Vista Paisagem x Retrato) com seu computador Dell, você irá precisar do driver de gráficos atualizado,<br>que não está incluído com este monitor. Para o download do driver de gr

**NOTA:** Quando no *Modo de Visualização Paisagem*, você pode ter uma diminuição da performance nas aplicações intensivas de gráficos (Jogos 3D, etc.)

## <span id="page-26-0"></span>**Ajustando as Definições de Rotação de Visualização de seu Sistema**

Se você girou seu monitor, precisará completar o procedimento abaixo, para ajustar os Ajustes de Rotação de Visualização de seu Sistema.

**NOTA**: Se você está usando o monitor com um computador não Dell, precisará ir para o website do driver de gráficos ou website do fabricante de seu<br>computador para informações sobre a rotação de seu sistema operativo.

Para ajustar as Definições de Rotação de Visualização:

- 1. Faça um clique direito na área de trabalho e selecione **Propriedades**.
- 
- 2. Selecione a etiqueta **Ajustes** e clique em **Avançado**. 3. Se você possui uma placa gráfica ATI, selecione a etiqueta **Rotação** e ajuste a rotação preferida.
- Se você possui uma placa gráfica nVidia, clique na etiqueta nVidia, na coluna esquerda selecione NVRotate e depois selecione a rotação preferida.<br>Se você possui uma placa gráfica Intel, selecione a etiqueta de gráficos Int depois ajuste a rotação preferida.

**NOTA:** Se você não vê a opção de rotação ou ele não estiver funcionando corretamente, vá para **support.dell.com** e faça o download do mais recente driver para a sua placa gráfica.

### <span id="page-27-0"></span>**Instalação do monitor**

**Monitor de Painel Plano Dell™ P2210H/P2310H** 

#### **Instruções importantes sobre como definir a resolução do display para 1920 x 1080 (Max.)**

Para um desempenho de exibição ótimo ao usar os sistemas operacionais Microsoft Windows®, configure a resolução de exibição para 1920 x 1080 efetuando os seguintes passos:

1. Clique com o botão direito na área de trabalho e selecione **Propriedades**.

2. Selecione a guia **Configurações**.

3. Mova a barra deslizante para a direita pressionando e segurando o botão esquerdo do mouse e ajuste a resolução da tela para **1920x1080**.

4. Clique em **OK**.

Se não existir a opção **1920x1080**, poderá ser preciso atualizar o driver da placa de vídeo. Escolha a situação abaixo que melhor descreva o sistema do<br>computador que você está usando e siga as instruções fornecidas:

**1: [Se você tem um computador de mesa Dell™ ou um computador portátil Dell™ com acesso à Internet.](file:///C:/data/Monitors/P2310H/pb/ug/internet.htm)**

**2: [Se você não tem um computador de mesa, computador portátil, ou placa gráfica Dell™.](file:///C:/data/Monitors/P2310H/pb/ug/non-dell.htm)**

## <span id="page-28-0"></span>**Monitor de Painel Plano Dell™ P2210H/P2310H**

[Guia do usuário](file:///C:/data/Monitors/P2310H/pb/ug/index.htm) 

[Instruções importantes sobre como definir a resolução do display para 1920x1080 \(Max.\)](file:///C:/data/Monitors/P2310H/pb/ug/optimal.htm)

## **As informações neste documento estão sujeitas a alterações sem aviso prévio. © 2009 Dell Inc. Todos os direitos reservados.**

Reprodução destes materiais in any manner whatsoever without the written permission of Dell Inc. is strictly forbidden.

Marcas comerciais usadas neste texto: *Dell* e o logotipo da Dell são marcas comerciais da Dell Inc; *Microsoft* e *Windows* são marcas de comércio registered<br>trademarks of Microsoft Corporation in the United States and/or

Outros nomes e marcas comerciais podem ser usados neste documento como referência a outros proprietários de nomes ou marcas ou a seus produtos. A<br>Dell Inc. nega qualquer interesse de propriedade em marcas e nomes comerciai

**Modelol P2210Hc/P2310Hc** 

**Junho 2009 Rev. A00**

#### <span id="page-29-0"></span>[Voltar para Página Índice](file:///C:/data/Monitors/P2310H/pb/ug/index.htm)

### **Ajustando o monitor**

**Guia do usuário do monitor de painel plano Dell™ P2210H/P2310H**

- **•** [Anexando um Suporte](#page-29-1)
- O [Conectando o monitor](#page-29-2)
- [Organizando seus Cabos](#page-31-0)
- [Anexando um Soundbar \(opcional\)](#page-31-1)
- **O** [Removendo o Suporte](#page-32-0)
- **O** [Montagem de Parede \(Opcional\)](#page-32-1)

### <span id="page-29-1"></span>**Anexando um Suporte**

**NOTA:** O suporte é retirando quando o monitor é enviado da fábrica.

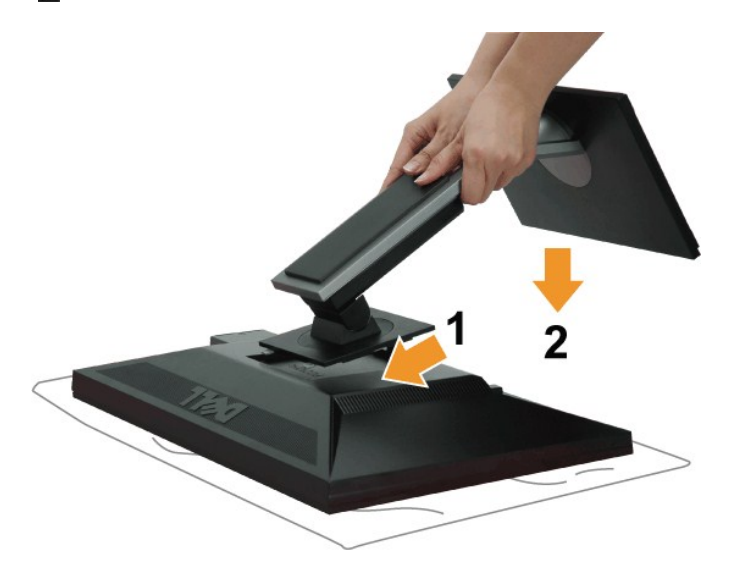

Para fixar a base do monitor:

- 
- 1. Remova a tampa e coloque o monitor sobre a mesma.<br>2. Encaixe as ranhuras na parte posterior do monitor com os dois pinos na parte superior do suporte.<br>3. Pressione o suporte até que ele fique encaixado no lugar.
- 

## <span id="page-29-2"></span>**Conectando Seu monitor**

A ADVERTÊNCIA: Antes de iniciar qualquer procedimento desta seção, siga as [instruções de segurança](file:///C:/data/Monitors/P2310H/pb/ug/appendx.htm#Safety%20Information).

Para conectar seu monitor ao computador:

1. Desligue seu computador e desconecte o cabo de energia.

Conecte o cabo azul (VGA) do seu monitor no seu computador.

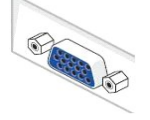

**NOTA:** Se seu computador suporta um conector DVI, desparafuse e retire o cabo azul (VGA) do monitor e depois conecte o cabo<br>DVI branco no monitor e o conector DVI branco no seu computador.

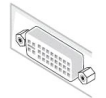

**NOTA**: Não conectar os cabos VGA azul, DVI branco e a porta de Visualização preta no computador ao mesmo tempo. Todos os<br>monitores são enviados com o cabo VGA (azul) anexado como padrão.

2. Conectar o cabo conector de visualização branco (DVI-D digital) ou azul (VGA analógico) ou preto (Porta de visualização) na porta de vídeo<br>correspondente, na parte posterior de seu computador.<br>Não usar os três cabos no sistemas de vídeo apropriados.

#### **Conectando o cabo DVI branco**

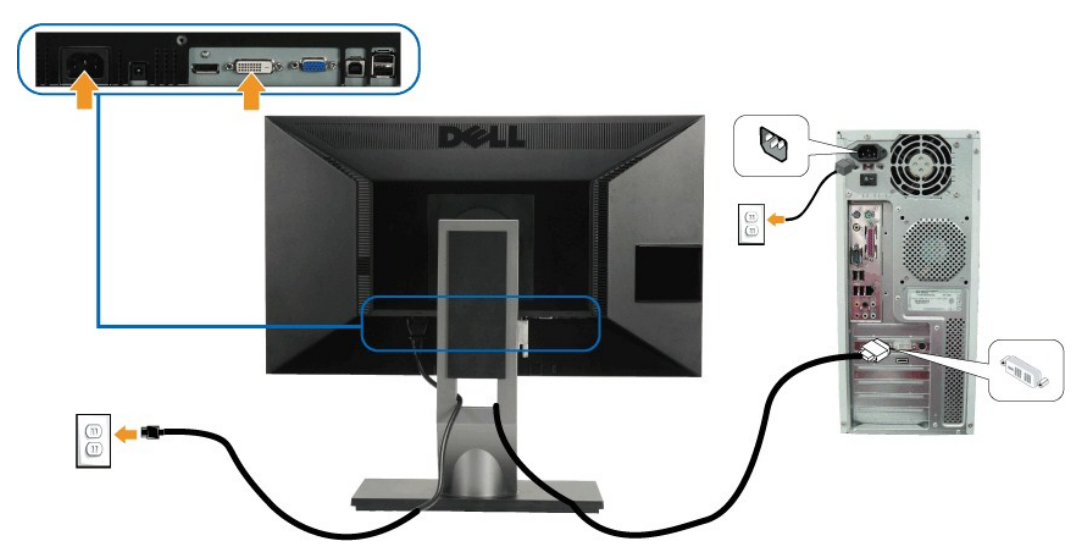

**Conectando o cabo VGA azul**

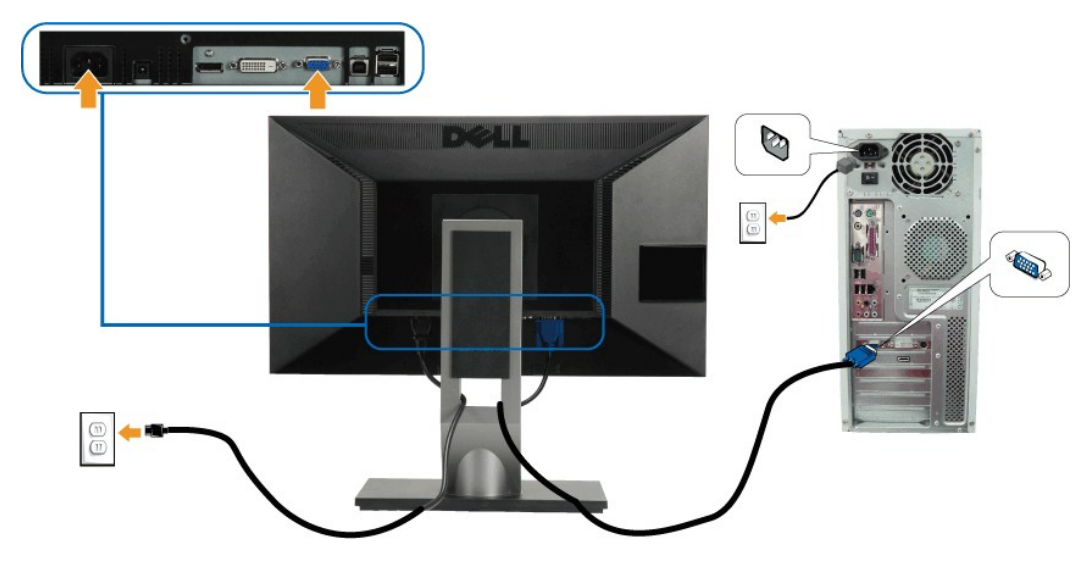

**Conexão do cabo da Porta de Visualização preto**

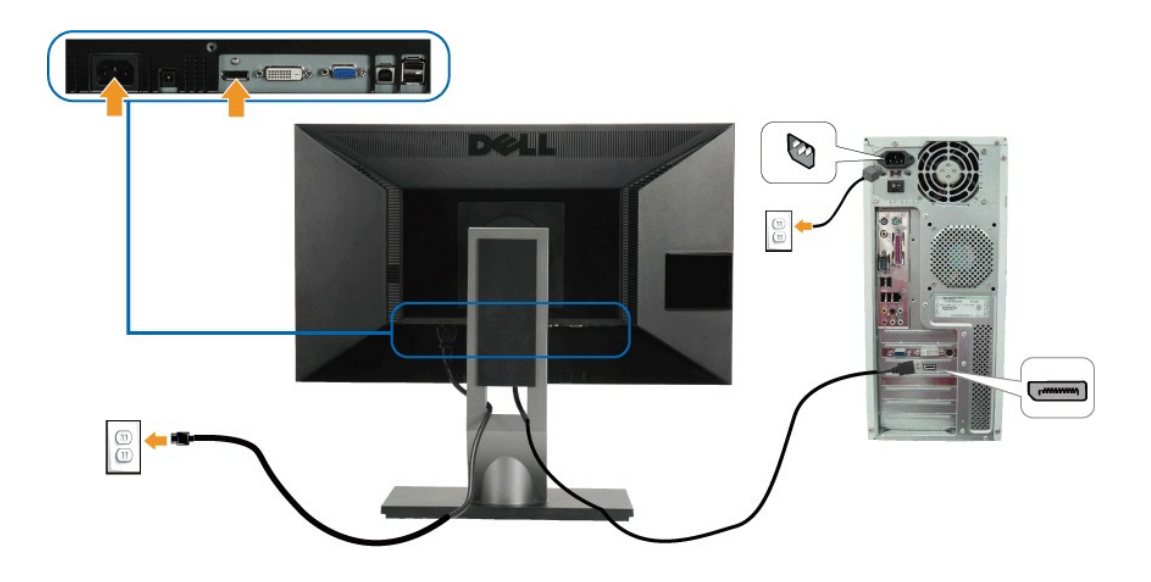

**NOTA:** Os Gráficos são utilizados apenas para propósito de ilustração. A aparência do computador pode variar.

#### **Conectando o cabo USB**

Depois de você terminar a conexão do cabo DVI/VGA/DisplayPort, siga o procedimento abaixo para conectar o cabo USB no computador e completar o ajuste do seu monitor:

- 1. Conecte o cabo USB a montante (cabo fornecido) à porta a jusante do monitor e depois a porta USB apropriada em seu computador (veja visualização
- <u>inferior</u> para detalhes).<br>2. Conecte os periféricos USB às portas a montante USB ([lateral](file:///C:/data/Monitors/P2310H/pb/ug/about.htm#Side%20View) ou inferior) do monitor. (Veja visualização <u>lateral</u> ou <u>inferior</u> para detalhes.)
- 
- 3. Conecte os cabos de energia para seu computador e monitor em uma saída próxima.<br>4. Ligue seu monitor e computador.<br>- Se o seu monitor visualiza uma imagem, a instalação está completa. Se não visualizar nenhuma imagem,
- 

### <span id="page-31-0"></span>**Organizando seus Cabos**

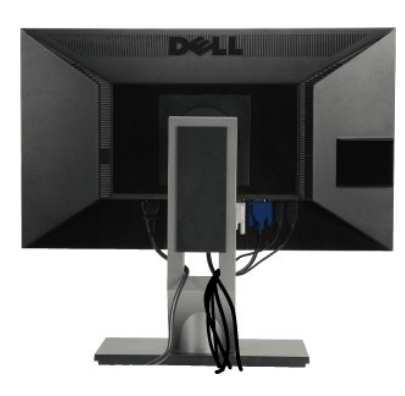

Depois de anexar todos os cabos necessários ao seu monitor e computador, Veja [Conectando Seu Monitor](#page-29-2) para anexar um cabo,) utilize o slot de gerenciamento de cabos para organizar todos os cabos como mostrado acima.

## <span id="page-31-1"></span>**Anexando o Soundbar Dell**

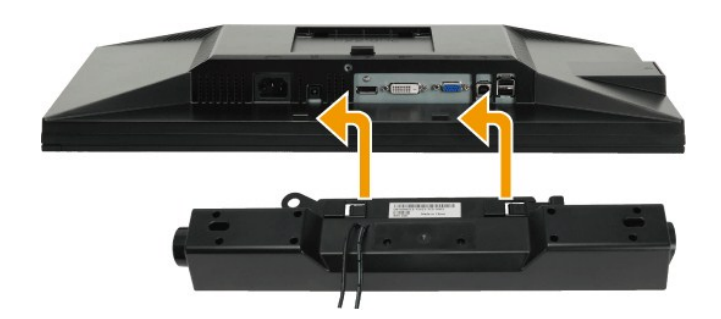

**CUIDADO:** Não utilize qualquer aparelho além do Dell Soundbar.

- **NOTA:** A saída +12V CA do Conector de Energia do Soundbar é opcional apenas para Soundbar Dell.
- 1. Trabalhando na parte posterior do monitor, anexe o Soundbar alinhando os dois slots com os dois pinos na parte posterior inferior do monitor.
- 2. Deslize o Soundbar para a esquerda até que encaixe no lugar.
- 3. Conecte o soundbar ao soquete de saída CD de Energia de Áudio (veja visualização [inferior](file:///C:/data/Monitors/P2310H/pb/ug/about.htm#Bottom%20View) para detalhes).
- 4. Insira a tomada estéreo mini verde limão da parte posterior do Soundbar na jaqueta de saída de áudio do computador.

### <span id="page-32-0"></span>**Removendo o Suporte**

**NOTA:**Para prevenir arranhões na tela LCD enquanto estiver removendo o suporte, certifique-se que o monitor fique posicionado em uma superfície<br>macia e limpa.

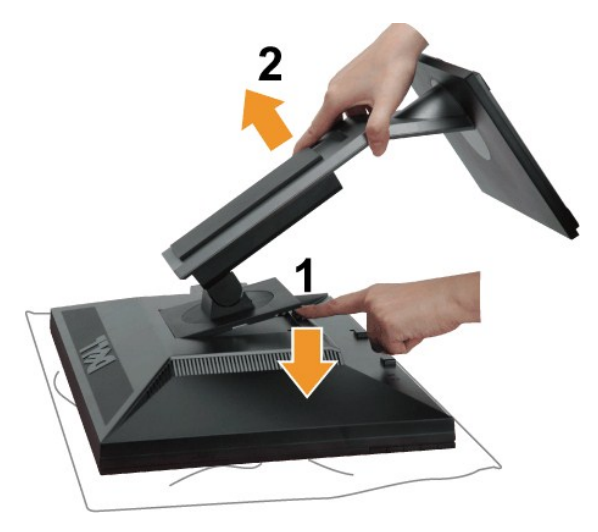

Pare remover o suporte:

- 
- 1. Coloque o monitor sobre uma superfície plana. 2. Pressione e segure o botão de libertação do Suporte. 3. Puxe e levante o monitor.
- 

<span id="page-32-1"></span>**Montagem de Parede (Opcional)**

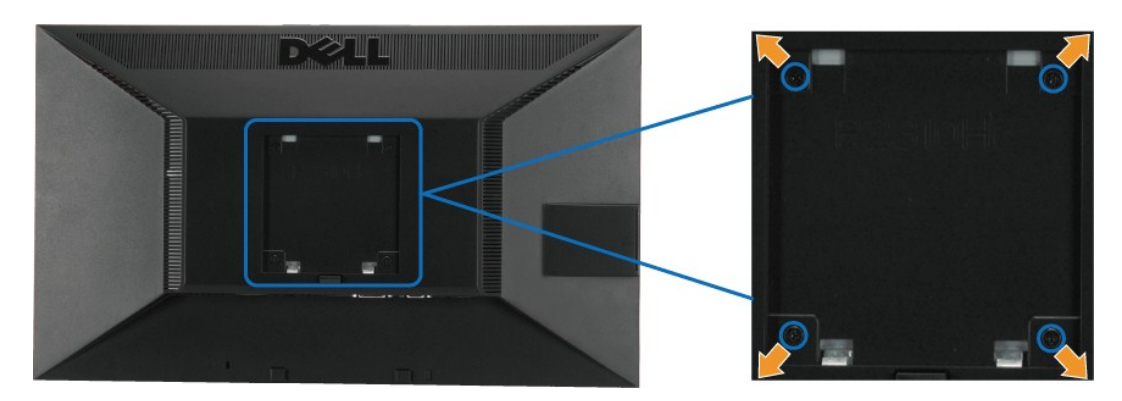

(Dimensão do Parafuso: M4 x 10mm).

Consultar as instruções que vêm com o kit de montagem da base compatível do VESA.

- 
- 
- 1. Colocar o painel do monitor sobre um pano macio ou almofada em uma mesa plana estável.<br>2. Remover o suporte.<br>3. Usar uma chave de fenda para remover os quatro parafusos que estão fixando a tampa plástica.<br>4. Fixar o sup
- 

**Z** NOTA: Para usar apenas com o Suporte de Montagem de Parede Listado UL, com capacidade do mancal de carga/peso mínimo de 5,05kg.

[Voltar para Página Índice](file:///C:/data/Monitors/P2310H/pb/ug/index.htm)

<span id="page-34-0"></span>[Voltar para Página Índice](file:///C:/data/Monitors/P2310H/pb/ug/index.htm)

## **Resolução de Problemas**

#### **Monitor de painel plano Dell™ P2210H/P2310H**

- [Autoteste](#page-34-1)
- O [Diagnóstico integrado](#page-34-2)
- **[Problemas comuns](#page-35-0)**
- [Problemas específicos do produto](#page-36-1)
- **[Problemas Específicos no Bus Serial Universal](#page-36-2)**
- [Problemas do Dell Soundbar](#page-37-0)

**A ADVERTÊNCIA:** Antes de iniciar qualquer procedimento desta seção, siga as [instruções de segurança](file:///C:/data/Monitors/P2310H/pb/ug/appendx.htm#Safety%20Information).

#### <span id="page-34-1"></span>**Autoteste**

Seu monitor fornece uma característica de teste automático que permite você verificar quando seu monitor está trabalhando apropriadamente. Se o seu<br>monitor e computador estão apropriadamente conectados, mas a tela do monit seguintes passos:

- 1. Desligue seu computador e monitor.<br>2. Desconecte o cabo de vídeo da part
- 2. Desconecte o cabo de vídeo da parte traseira do computador. Para garantir a operação de teste automático correta, remova os cabos Digitais (conector branco) e Análogo (conector azul) da parte posterior do computador.
- 3. Ligue o monitor.

A caixa de diálogo flutuante aparecerá na tela (sobre um fundo preto) se o monitor não conseguir detectar um sinal de vídeo e estiver funcionando corretamente. Enquanto estiver em modo de teste automático, o LED de energia continua verde. Além disto, dependendo da entrada selecionada, um<br>dos diálogos abaixo mostrados irão continuar a passar pela tela.

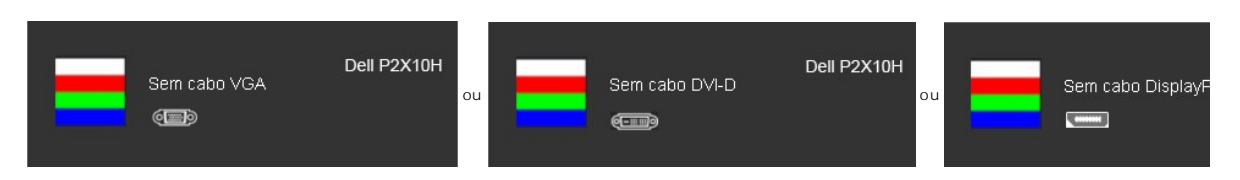

- 4. Esta caixa também aparecerá durante a operação normal do sistema se o cabo de vídeo estiver desconectado ou danificado. 5. Desligue seu monitor e reconecte o cabo de vídeo; depois ligue o seu computador e monitor.
- 

Se a tela do monitor permanecer sem imagem após o procedimento anterior, verifique o controlador de vídeo e o computador, porque o monitor está funcionando normalmente.

**AOTA:** Verificação da característica de auto teste não está disponível para modos de Vídeo-S, Composto, e vídeo Componente.

#### <span id="page-34-2"></span>**Diagnóstico integrado**

O monitor tem uma ferramenta de diagnóstico integrado que ajuda a determinar se a anormalidade da tela que você está tendo um problema inerente do monitor ou do computador e da placa de vídeo.

**NOTA:** É possível executar o diagnóstico integrado apenas quando o cabo de vídeo está desconectado e o monitor está no *modo de autoteste*.

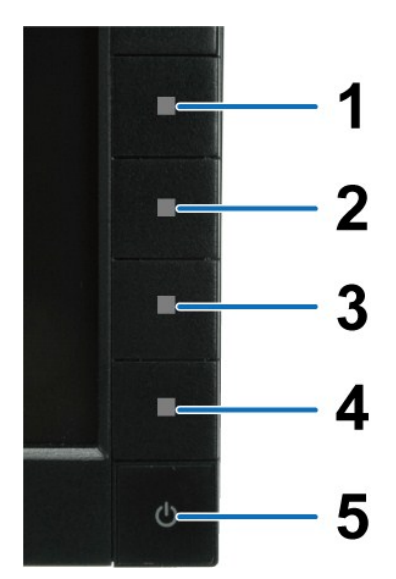

Para executar o diagnóstico integrado:

- 
- 1. Certifique-se de que a tela esteja limpa (sem partículas de poeira na superfície da tela).<br>2. Desconecte o(s) cabo(s) de vídeo da parte traseira do computador ou do monitor. O monitor entrará no modo de autoteste.<br>3. Pr
- 
- 
- 
- 

O teste estará concluído quando aparecer a tela branca. Para sair, pressione o botão **Botão 4** novamente.

Se você não detectar nenhuma anormalidade na tela depois de usar a ferramenta de diagnóstico integrada, significa que o monitor está funcionando<br>normalmente. Verifique a placa de vídeo e o computador.

#### <span id="page-35-0"></span>**Problemas comuns**

A tabela a seguir contém informações gerais sobre problemas comuns que o monitor pode apresentar e as possíveis soluções.

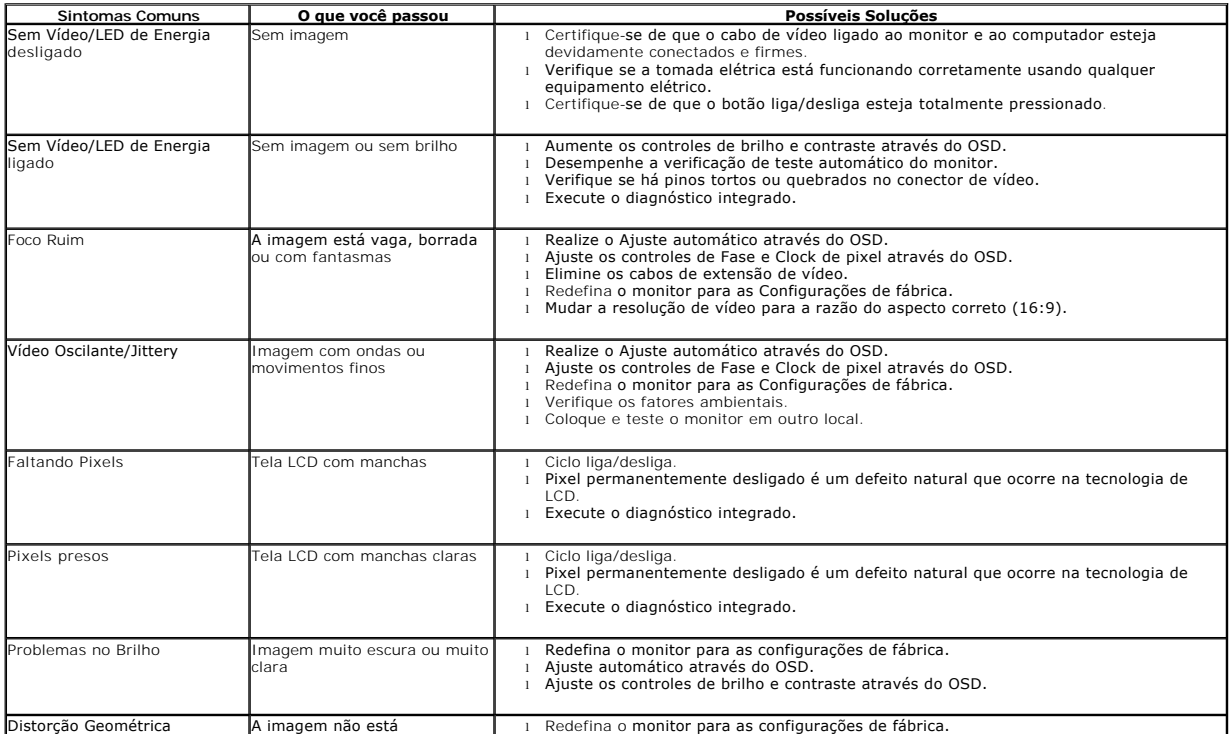

<span id="page-36-0"></span>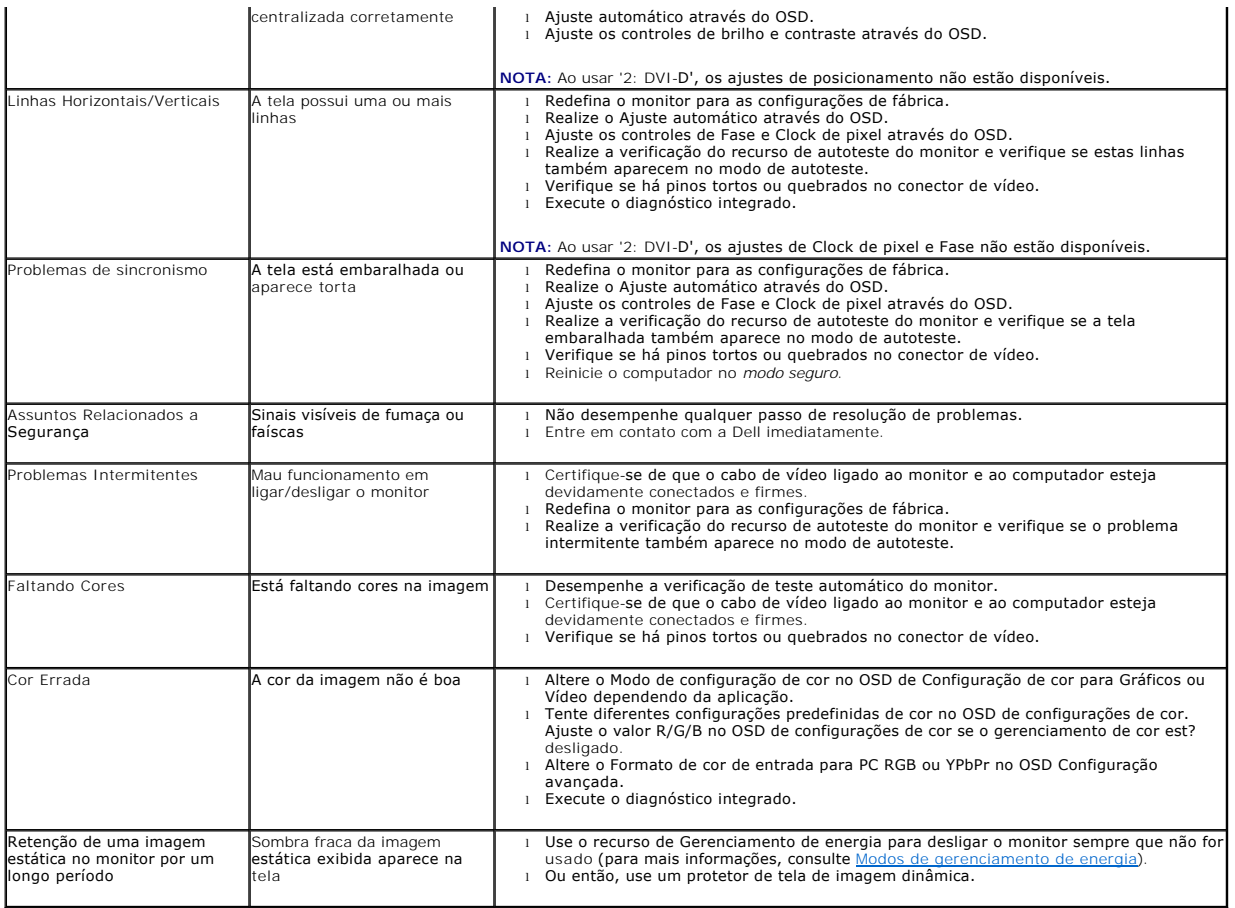

# <span id="page-36-1"></span>**Problemas específicos do produto**

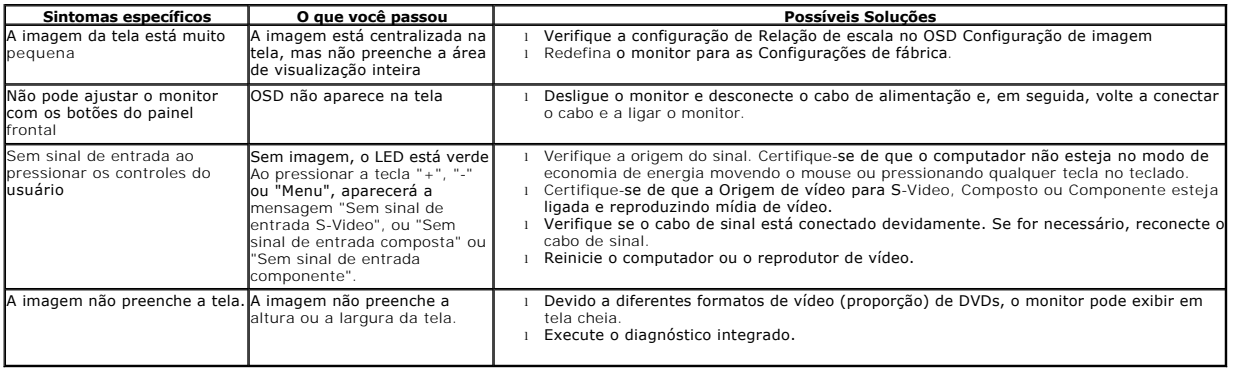

**NOTA:** Ao escolher o modo DVI-D, a função **Ajuste automático** não está disponível.

# <span id="page-36-2"></span>**Problemas Específicos do Bus Serial Universal (USB)**

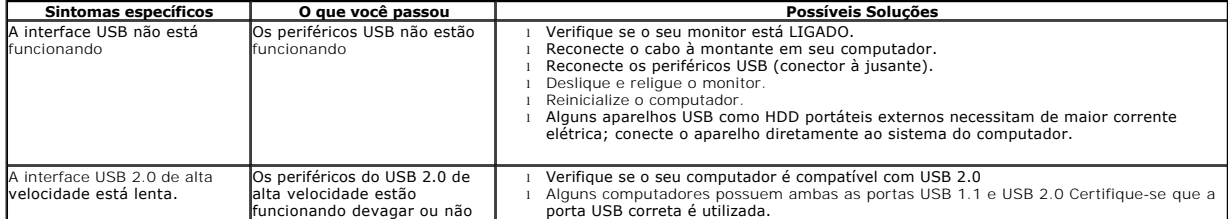

<span id="page-37-0"></span>estão funcionando **leconecte o cabo a montante em seu computador.**<br>l Reconecte o speriféricos USB (conector a jusante).<br>l Reinicialize o computador.

# **Problemas no Dell™ Soundbar**

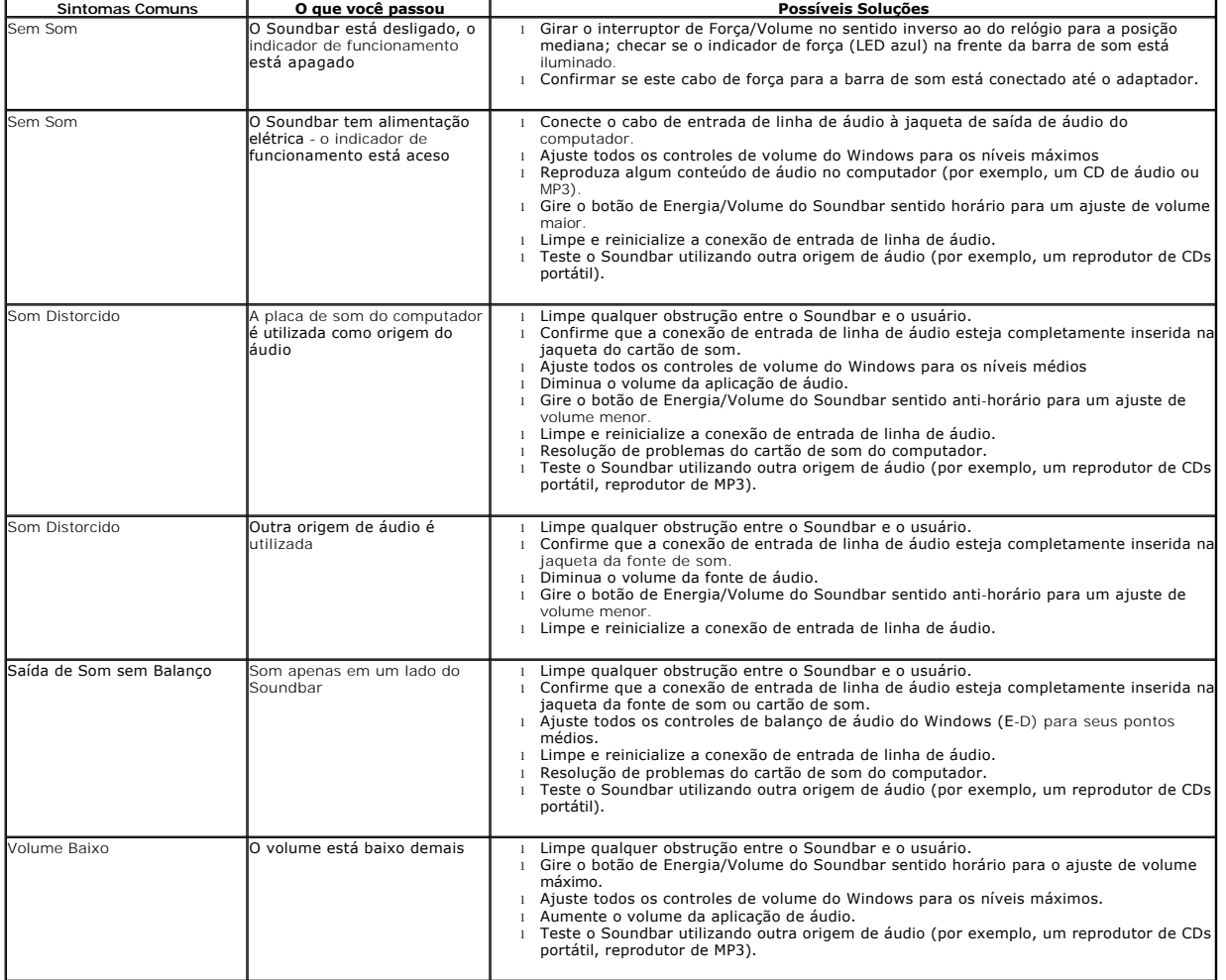

[Voltar para Página Índice](file:///C:/data/Monitors/P2310H/pb/ug/index.htm)